# Oracle® Banking Liquidity Management Getting Started User Guide

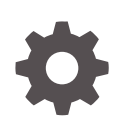

Release 14.7.0.0.0 F72653-01 November 2022

ORACLE

Oracle Banking Liquidity Management Getting Started User Guide, Release 14.7.0.0.0

F72653-01

Copyright © 2018, 2022, Oracle and/or its affiliates.

This software and related documentation are provided under a license agreement containing restrictions on use and disclosure and are protected by intellectual property laws. Except as expressly permitted in your license agreement or allowed by law, you may not use, copy, reproduce, translate, broadcast, modify, license, transmit, distribute, exhibit, perform, publish, or display any part, in any form, or by any means. Reverse engineering, disassembly, or decompilation of this software, unless required by law for interoperability, is prohibited.

The information contained herein is subject to change without notice and is not warranted to be error-free. If you find any errors, please report them to us in writing.

If this is software, software documentation, data (as defined in the Federal Acquisition Regulation), or related documentation that is delivered to the U.S. Government or anyone licensing it on behalf of the U.S. Government, then the following notice is applicable:

U.S. GOVERNMENT END USERS: Oracle programs (including any operating system, integrated software, any programs embedded, installed, or activated on delivered hardware, and modifications of such programs) and Oracle computer documentation or other Oracle data delivered to or accessed by U.S. Government end users are "commercial computer software," "commercial computer software documentation," or "limited rights data" pursuant to the applicable Federal Acquisition Regulation and agency-specific supplemental regulations. As such, the use, reproduction, duplication, release, display, disclosure, modification, preparation of derivative works, and/or adaptation of i) Oracle programs (including any operating system, integrated software, any programs embedded, installed, or activated on delivered hardware, and modifications of such programs), ii) Oracle computer documentation and/or iii) other Oracle data, is subject to the rights and limitations specified in the license contained in the applicable contract. The terms governing the U.S. Government's use of Oracle cloud services are defined by the applicable contract for such services. No other rights are granted to the U.S. Government.

This software or hardware is developed for general use in a variety of information management applications. It is not developed or intended for use in any inherently dangerous applications, including applications that may create a risk of personal injury. If you use this software or hardware in dangerous applications, then you shall be responsible to take all appropriate fail-safe, backup, redundancy, and other measures to ensure its safe use. Oracle Corporation and its affiliates disclaim any liability for any damages caused by use of this software or hardware in dangerous applications.

Oracle®, Java, and MySQL are registered trademarks of Oracle and/or its affiliates. Other names may be trademarks of their respective owners.

Intel and Intel Inside are trademarks or registered trademarks of Intel Corporation. All SPARC trademarks are used under license and are trademarks or registered trademarks of SPARC International, Inc. AMD, Epyc, and the AMD logo are trademarks or registered trademarks of Advanced Micro Devices. UNIX is a registered trademark of The Open Group.

This software or hardware and documentation may provide access to or information about content, products, and services from third parties. Oracle Corporation and its affiliates are not responsible for and expressly disclaim all warranties of any kind with respect to third-party content, products, and services unless otherwise set forth in an applicable agreement between you and Oracle. Oracle Corporation and its affiliates will not be responsible for any loss, costs, or damages incurred due to your access to or use of third-party content, products, or services, except as set forth in an applicable agreement between you and Oracle.

### Contents

#### Preface

### 1 Application Access

| 1.1 | Sign In  | 1-1 |
|-----|----------|-----|
| 1.2 | Sign Out | 1-2 |

### 2 Application Environment

| 2.1 | Maintenance Screen | 2-2 |
|-----|--------------------|-----|
| 2.2 | Summary Screen     | 2-3 |

### 3 How to's

| 3.1 Access the Records                 | 3-2 |
|----------------------------------------|-----|
| 3.2 View Records                       | 3-2 |
| 3.2.1 Tile View                        | 3-2 |
| 3.2.2 List View                        | 3-3 |
| 3.3 Search the Records                 | 3-3 |
| 3.4 Edit the Records                   | 3-4 |
| 3.5 Create / Configure the Records     | 3-4 |
| 3.6 Copy the Records                   | 3-5 |
| 3.7 Unlock the Records                 | 3-5 |
| 3.8 Reopen the Records                 | 3-5 |
| 3.9 Delete the Records                 | 3-6 |
| 3.10 Print the Records                 | 3-6 |
| 3.11 Authorize the Records             | 3-6 |
| 3.12 Minimize and Maximize the Records | 3-8 |
| 3.13 Close the Records                 | 3-8 |
| 3.14 Audit the Records                 | 3-9 |

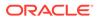

#### 4 Screen/Dashboard

| 4.1 | Pagination                    | 4-1 |
|-----|-------------------------------|-----|
| 4.2 | Mandatory and Optional Fields | 4-1 |
| 4.3 | Configure Tile                | 4-1 |
| 4.4 | Remove Tile                   | 4-2 |
| 4.5 | Reorder Tile                  | 4-3 |
| 4.6 | Expand Tile                   | 4-3 |
| 4.7 | Add Tile                      | 4-3 |
|     |                               |     |

### 5 Common Fields

### 6 Common Buttons/Icons

#### Index

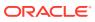

### Preface

#### Purpose

This guide helps to get started with Oracle Banking applications. It explains the basic design of Oracle and the common operations that you can follow while using it. The guide must be used as a supplement and read in conjunction with Common Core, Security Management System, and other application user guides.

#### Audience

This guide is intended for the Customer Service Representatives (CSR) and staff responsible for setting up new products in your bank.

#### **List of Topics**

This guide is organized as follows:

| Topics                  | Description                                                                                |  |  |
|-------------------------|--------------------------------------------------------------------------------------------|--|--|
| Application Access      | This topic provides the information about the installation of different kinds of services. |  |  |
| Application Environment | This topic provides the information about different types of screen environment.           |  |  |
| How to's                | This topic provides the information about how to access the screens.                       |  |  |
| Screen/Dashboard        | This topic provides the information about the Screens / Dashboard.                         |  |  |
| Common Fields           | This topic provides the information about the common fields.                               |  |  |
| Common Buttons/Icons    | This topic provides the information about the common buttons.                              |  |  |
|                         |                                                                                            |  |  |

#### Table 1 List of Topics

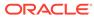

# 1 Application Access

This topic describes about the application access.

The user can access any application using the link provided by the administrator. Please contact the administrator for URL and the login credentials.

For more information on Users and Roles, refer to **Oracle Banking Security Management System User Guide**.

- Sign In This topic describes the systematic instruction to sign in to the application.
- Sign Out

This topic describes the systematic instruction to sign out from the application.

### 1.1 Sign In

This topic describes the systematic instruction to sign in to the application.

Make sure that the valid user name and password are created for the user.

1. Specify the URL in the browser address and press Enter.

The **Sign In** screen displays.

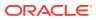

|             | 1.11.12 |
|-------------|---------|
| ORACLE      |         |
| User Name * |         |
| Password *  |         |
| Sign In     |         |
|             |         |

Figure 1-1 Sign In

#### 2. Specify User Name and Password.

For more information on fields, refer to field description table.

Table 1-1 Sign In - Field Description

| Field     | Description                                          |
|-----------|------------------------------------------------------|
| User Name | Specify the user name provided by the administrator. |
| Password  | Specify the password provided by the administrator.  |

3. Click Sign In to login to the application. The Home screen displays.

### 1.2 Sign Out

This topic describes the systematic instruction to sign out from the application.

Make sure that all the fields are entered and saved.

- **1.** In the selected application, navigate to toolbar.
- 2. From toolbar, click the user name logged into the application.

The User Profile fly-out screen displays.

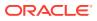

Figure 1-2 Sign Out

| OBDX01                     |
|----------------------------|
| OBDX01@oracle.com          |
| Logged in time: 8:22:57 PM |
| About                      |
| Change Password            |
| Log Out                    |

Click Log out to sign out from the application.
 The application logs out.

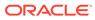

# 2 Application Environment

This topic describes about application environment.

On successful login, the application environment screen displays depending on the user privileges.

| $\equiv$ ORACLE <sup>°</sup>                                                                             | Dashboard                                                                                                    |                                                                                                    |                                                                                                    | OBLM02 OBLM02@oracle.com |
|----------------------------------------------------------------------------------------------------|----------------------------------------------------------------------------------------------------|----------------------------------------------------------------------------------------------------|----------------------------------------------------------------------------------------------------|--------------------------|
| Core Maintenance  Dashboard File Management Interest and Charges Islamic Profit Oracle Banking Liquidity | Routing Health Indicator Consumer Q<br>Service Q<br>Routing No items to display.                                             | Currency wise Liability                                                                                        | Top 5 Customer Balance         Top 5 Customer ID         Available Balance           RtLcusto1         Usb 99,000,000         MASH         GBP 20,997,000           002437         USD 13,500,000         BIBC001         USD 10,150,702 | +                        |
| Management System                                                                                        | Top Customer Sweep Volume                                                                                                    | Currency                                                                                                    | Pending Tasks                                                                                                    |                          |
| Security Management                                                                                      | Customer ID Count<br>Bib customer 157                                                                                        | Custo Structure ID From To Acc Sweep                                                                           | 000040<br>structure ST2022816612485759078 is pending for au>                                                                                                    |                          |
| Tasks   VAM Interest and Charges                                                                         | AU Bank Customer 121                                                                                                    | JOHNS ST20219136 HEL024 HEL024 EUR 4,0                                                                         |                                                                                                    |                          |
|                                                                                                    | STRCUSTGROUP 39<br>JKMCUST01 36                                                                                              | JOHNS ST20219136 HEL024 HEL024 EUR 4.0<br>JOHNS ST20219136 HEL024 HEL024 EUR 4.0                               |                                                                                                    |                          |
|                                                                                                    | Exceptions X<br>JKMCUST01<br>Balance of Account TPA001 MATACC001 is Stale                                                    | Alerts     ×       000464     Account OBDX_SYSACC_1188-GBP is authorized                                       |                                                                                                    |                          |
|                                                                                                    | 000464<br>Balance for Account 1002368 not available for Str><br>000464<br>Balance for Account 1002366 not available for Str> | 00044     Account OBDX_SYSACC_10813-GBP is authorized       000528     Account 1006000000000-GBP is authorized |                                                                                                    |                          |

Figure 2-1 Application Environment

For more information on fields, refer to the field description table.

 Table 2-1
 Application Environment – Field Description

| Field Description                                                                      |                                                                                                    |  |
|----------------------------------------------------------------------------------------|----------------------------------------------------------------------------------------------------|--|
| Hamburger Menu                                                                         | Click expand/collapse the menu.                                                                                                    |  |
| Menu                                                                                   | Click to navigate/open the screens associated with the application.                                                                                    |  |
| Sub-Menu                                                                               | Click to navigate/open the screens associated with the application.<br>These are screens associated with the menu depending on the user<br>privileges. |  |
| Display Grid                                                                           | Displays the screens/dashboards.                                                                                                    |  |
| Bank Name                                                                              | Displays the name of the bank.                                                                                                    |  |
| Branch Code                                                                            | Displays the branch associated with the bank. Click to select the branches associated with the logged in user.                                         |  |
| Application Date         Displays the last performed application date of branch's EOD. |                                                                                                    |  |

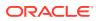

| Field        | Description                                                          |
|--------------|----------------------------------------------------------------------|
| User Profile | Displays the user profile related options and actions are available. |

#### Table 2-1 (Cont.) Application Environment – Field Description

• Maintenance Screen This topic describes about the various components in the maintenance screen.

• Summary Screen This topic describes about the various components on the summary screen.

### 2.1 Maintenance Screen

This topic describes about the various components in the maintenance screen.

Depending on the access/permission provided to the logged-in user, the user can access the create screen. The create screen allows the user to create/configure the new records using the fields associated with the selected create screen. These new records can also be saved.

#### Figure 2-2 Maintenance Screen

| Create Interest Account Group |                   |  |      | $_{\mu^{t\ell}}$ $\times$ |
|-------------------------------|-------------------|--|------|---------------------------|
| Group Code                    | Group Description |  |      |                           |
|                               |                   |  |      |                           |
|                               |                   |  |      |                           |
|                               |                   |  |      |                           |
|                               |                   |  |      |                           |
|                               |                   |  |      |                           |
|                               |                   |  |      |                           |
|                               |                   |  |      |                           |
|                               |                   |  |      |                           |
|                               |                   |  |      |                           |
|                               |                   |  |      |                           |
|                               |                   |  | Save | Cancel                    |

For more information on fields, refer to the field description table.

#### Table 2-2 Maintenance Screen – Field Description

| Field    | Description                                                                                                    |
|----------|----------------------------------------------------------------------------------------------------|
| Fields   | Displays the fields associated with the selected create screen.                                                                |
|          | There are several types of fields such as text box, drop-down, and so on. These fields are either mandatory or options fields. |
|          | For more information, refer to Mandatory and Optional Fields.                                                                  |
| Tile bar | Displays the name of the screen, minimize, and remove actions.                                                                 |
|          | For more information, refer to <b>Minimizing Records</b> and <b>Closing Records</b> .                                          |

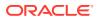

| Field  | Description                          |
|--------|--------------------------------------|
| Save   | Click to save the entered details.   |
| Cancel | Click to cancel the entered details. |

| Table 2-2 | (Cont.) Maintenance Screen – Field Description |
|-----------|------------------------------------------------|
|-----------|------------------------------------------------|

### 2.2 Summary Screen

This topic describes about the various components on the summary screen.

Depending on the access/permission provided to the logged in user, the user can access the summary screen. The summary screen provides the information about the configured records, where the user can perform few common actions and view the records.

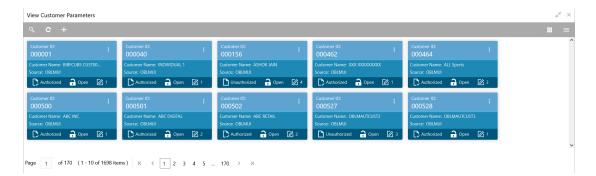

#### Table 2-3 Summary Screen – Field Description

| Field      | Description                                                                                                    |
|------------|----------------------------------------------------------------------------------------------------|
| Search     | Click to search/view a record.                                                                                                    |
| Refresh    | Click to refresh all configured records.                                                                                                    |
| Add        | Click to create/configure a new record.                                                                                                    |
| Pagination | Displays the number of items available and its page numbers.                                                                                         |
| Title bar  | Displays the name of the screen, minimize, and remove actions. For more information, refer to <b>Minimizing Records</b> and <b>Closing Records</b> . |
| Records    | Displays the configured records. The user can view the records in different format. For more information, refer to <b>Viewing Records</b> .          |
| Tile view  | Displays the configured records in the tile format.                                                                                                  |
| List view  | Displays the configured records in the list format.                                                                                                  |

# How to's

This topic describes about the different types of actions that the user can perform in the application.

As a new user, the user need to perform a set of tasks that are similar in all the screens such as view, edit, delete existing records, and more.

When the user is working with records, it is important to remember that any records that user create, view, edit, delete, and more are determined by administrator settings such as user profile or permission set. Work with the administrator to ensure that the user have access to the records and data.

Now, the user have learned how to work with your records, the user might want to explore more advanced features.

This topic contains the following subtopics:

- Access the Records
   This topic provides the systematic instructions to access the records.
- View Records This topic describes about the various formats to view the records.
- Search the Records This topic provides the systematic instructions to search the records.
- Edit the Records
   This topic provides the systematic instructions to edit the records.
- Create / Configure the Records
   This topic provides the systematic instructions to create / configure the records.
- Copy the Records This topic provides the systematic instructions to copy the record.
- Unlock the Records This topic provides the systematic instructions to unlock the record.
- Reopen the Records This topic provides the systematic instructions to reopen the record.
- Delete the Records This topic provides the systematic instructions to delete the record.
- Print the Records This topic provides the systematic instructions to print the record.
- Authorize the Records This topic provides the systematic instructions to authorize the record.
- Minimize and Maximize the Records
   This topic provides the systematic instructions to minimize and maximize the records.
- Close the Records This topic provides the systematic instructions to close the records.

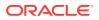

#### Audit the Records

This topic provides the systematic instructions to audit the record.

### 3.1 Access the Records

This topic provides the systematic instructions to access the records.

The user can access the screens on the permissions/rights provided for the user.

Specify **User ID** and **Password**, and login to **Home** screen.

**1.** Navigate to the hamburger menu.

By default, the hamburger menu is expanded.

2. Click <sub-menu>, and click <name of the screen>.

The screens associated with the sub-menu displays.

3. Click Create <name of the screen>.

The Create <name of the screen> screen displays. The user can create/configure the new records.

4. Click View <name of the screen>.

The View <name of the screen> screen displays. The user can view the configured records.

### 3.2 View Records

This topic describes about the various formats to view the records.

The user can view the summary of all configured records in the selected summary screen. This helps the user to find the required record faster.

The various formats to view the records are as follows:

Tile View

This topic describes about viewing the records in Tile View.

List View

This topic describes about viewing the records in list view.

### 3.2.1 Tile View

This topic describes about viewing the records in Tile View.

The default summary view of the records are tile view. Displays the configured records in a tile format with few key fields that are associated with the screen. The user can click a tile to open a record in a full screen and view the details.

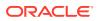

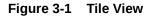

| /iew Interest Accour      | nt Group     |                       |                |          |                      |                 |         |                      |              |          |                      |                |            |  |
|---------------------------|--------------|-----------------------|----------------|----------|----------------------|-----------------|---------|----------------------|--------------|----------|----------------------|----------------|------------|--|
|                           |              |                       |                |          |                      |                 |         |                      |              |          |                      |                |            |  |
| Group Code:<br>ABCDE      | ÷            | Group Code:<br>ACDER  |                | ÷        | Group Code:<br>AK123 |                 | :       | Group Code:<br>ASWQW |              | ÷        | Group Code:<br>AUGP2 |                | :          |  |
| Group Description: absdfa | sd22         | Group Description: AC | CD             |          | Group Description    | in: Account Gro | oup     | Group Description:   | ASWQW        |          | Group Description: G | roupDescripti  | on2        |  |
| 🗋 Authorized 🔒 🔂          | Dpen 🗹 2     | Unauthorized          | 🔒 Open         | <b>1</b> | Authorized           | 🔒 Open          | 🗹 1     | Unauthorized         | 🔒 Open       | <b>1</b> | Unauthorized         | 🔒 Open         | <b>2</b> 1 |  |
| Group Code:<br>AUGP3      | ÷            | Group Code:<br>AUGP4  |                | ÷        | Group Code:<br>AUGP5 |                 | :       | Group Code:<br>AUGP6 |              | ÷        | Group Code:<br>AUGP7 |                | ÷          |  |
| Group Description: Group  | Description3 | Group Description: Gr | roupDescriptio | on4      | Group Description    | m: GroupDescr   | iption5 | Group Description:   | Description6 |          | Group Description: D | escription7    |            |  |
| 🗋 Authorized 🔒 🔒          |              | Authorized            | CODen          | F2 1     | Rejected             | ာ Onen          | F2 1    | Authorized           | <u>ာ</u> ကစာ | F2 1     | Unauthorized         | <u></u> ⊃ ∩nen | F22 2      |  |

### 3.2.2 List View

This topic describes about viewing the records in list view.

On the maintenance screen, click List View icon to view the records that appear in a list view.

#### Figure 3-2 List View

| View | w Branch Parameters                      | $_{\mu^{k'}} \times$ |
|------|------------------------------------------|----------------------|
| ٩    | C +                                      |                      |
| 0    | Branch Code: 000                         | :                    |
| 8    | Branch Name: RTL Branch                  | I                    |
| -    | Bank Code: 0020                          |                      |
|      | Branch Currency: GBP                     | I                    |
|      |                                          |                      |
|      | Branch Code: 001                         | : I                  |
| 8    | Branch Name: PNC Branch1                 |                      |
| -    | Bank Code: ASD                           |                      |
|      | Branch Currency: USD                     |                      |
|      |                                          |                      |
|      | Branch Code: 006                         | :                    |
| 6    | Branch Name: Bank Futura Deposits Branch |                      |
| -    | Bank Code: 0000                          |                      |
|      | Branch Currency: GBP                     |                      |
| L    |                                          |                      |

### 3.3 Search the Records

This topic provides the systematic instructions to search the records.

- **1.** Navigate to **View** screen.
- 2. Click Search button.

The fields associated with the screen displays.

#### Figure 3-3 Search

| View External Bank Param | neters    |                      |              |      | 2 |
|--------------------------|-----------|----------------------|--------------|------|---|
| Bank Code                | Bank Name | Authorization Status | RecordStatus |      |   |
|                          |           | Authorized           | *            | Open | * |
| Search                   |           |                      |              |      |   |

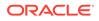

- 3. Specify the required fields associated with the selected screen.
- 4. Click Search.

The requested record displays.

### 3.4 Edit the Records

This topic provides the systematic instructions to edit the records.

Make sure you have the privileges to know the guidelines to modify the records.

- 1. In a selected View screen, click a record to make the required changes.
- 2. Click **Save** to save the modified record.

### 3.5 Create / Configure the Records

This topic provides the systematic instructions to create / configure the records.

The user can create / configure records in any of the two ways:

- 1. In the selected **Summary** screen, click **Add** to create / configure a record.
- On the menu, select a sub-menu and click <Create name of the screen>.
   The Create Interest Account Group screen shown for reference.

| Create Interest Account Group |                   | , <sup>26</sup> × |
|-------------------------------|-------------------|-------------------|
| Group Code                    | Group Description |                   |
|                               |                   |                   |
|                               |                   |                   |
|                               |                   |                   |
|                               |                   |                   |
|                               |                   |                   |
|                               |                   | Save Cancel       |

#### Figure 3-4 Create Interest Account Group

- 3. Specify the required details in the respective fields.
- 4. Click Save.

The Save - Confirmation Message popup screen displays.

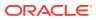

| Save                            |         | ×      |
|---------------------------------|---------|--------|
| Please provide remarks (if any) |         | >      |
| Remarks                         |         |        |
|                                 | Confirm | Cancel |

Figure 3-5 Save - Confirmation Message

- 5. Specify the remarks on the **Remarks** field.
- 6. Click **Confirm** to save the details.

The record is created and the maker remarks can be viewed in **Audit** screen. Refer **Audit the Records** topic for the detailed explanation.

7. Click **Cancel** to discard the changes.

### 3.6 Copy the Records

This topic provides the systematic instructions to copy the record.

- 1. Navigate to View screen.
- 2. Click the record that need to copy.
- 3. Click Copy to copy the selected record details and do the required changes to the record.
- 4. Click **Save** to save the copied record.

### 3.7 Unlock the Records

This topic provides the systematic instructions to unlock the record.

- 1. Navigate to View screen.
- 2. Click the record that need to unlock.
- Click Unlock to unlock the selected record details and do the required changes to the record.
- 4. Click Save.

The modified record is saved.

### 3.8 Reopen the Records

This topic provides the systematic instructions to reopen the record.

1. Navigate to View screen.

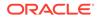

- 2. Click on the record that need to reopen.
- 3. Click Reopen.

The **Confirmation** screen displays.

- 4. Specify a remark.
- 5. Click **Confirm** to reopen the record.

### 3.9 Delete the Records

This topic provides the systematic instructions to delete the record.

Make sure that the have privileges and know the guidelines for deleting the records.

- 1. Navigate to View screen.
- 2. Click the record that need to delete.
- 3. Click Delete.

The selected record is deleted.

### 3.10 Print the Records

This topic provides the systematic instructions to print the record.

- 1. Navigate to View screen.
- 2. Click the record that need to print.
- Click Print to view the record in a print format. The selected record is printed.

### 3.11 Authorize the Records

This topic provides the systematic instructions to authorize the record.

1. Navigate to **Summary** screen.

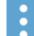

- 2. Click icon on the unauthorized record which needs to be actioned.
- 3. Click Authorize.

The authorized records associated with the screen displays.

| iew Account Parameters       |         |
|------------------------------|---------|
| २ <b>с +</b>                 |         |
| Mod Number 3                 | Compare |
| Done By<br>Done On           |         |
| Record Status<br>Once Auth Y | View    |
|                              | View    |

#### Figure 3-6 Authorize

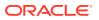

4. Click **View** to view the record.

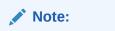

If the **Enforce View before Authorize** toggle is enabled in **View Account Parameters** screen, the user must view the record before authorizing the record.

- 5. Click **Cancel** to cancel the authorization of the record.
- 6. Select the required modification number that must be approved/rejected.

#### Note:

- If the lower modification has to be rejected, all the higher modifications (if any) must also be rejected.
- If the higher modification has to be approved, all the lower modifications (if any) must also be approved.

#### To authorize the record:

- 7. Select the required record that must be authorized.
- 8. Click **Approve** to authorize the record.

The Authorize - Confirmation Message popup screen displays.

#### Figure 3-7 Authorize - Confirmation Message

| Confirm                                                                     |         | ×      |
|-----------------------------------------------------------------------------|---------|--------|
| Are you sure you want to Authorize? Please confirm                          |         | I      |
| Remarks                                                                     |         |        |
|                                                                             |         |        |
|                                                                             |         |        |
|                                                                             | Confirm | Cancel |
| 9. Specify the authorization remarks in the <b>Remarks</b> field.           |         |        |
| <b>10.</b> Click <b>Confirm</b> to confirm the authorization of the record. |         |        |
| <b>11</b> . Click <b>Cancel</b> to discard the authorization of the record. |         |        |
| To reject the record:                                                       |         |        |
| <b>12.</b> Select the required record that must be rejected.                |         |        |

13. Click **Reject** to reject the record.

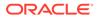

The Reject - Confirmation Message popup screen displays.

Figure 3-8 Reject - Confirmation Message

| Confirm                                                          |                   | ×          |
|------------------------------------------------------------------|-------------------|------------|
| Are you sure you want to reject this record? Please provide rema | rks for rejectior | ו <b>ו</b> |
| Remarks                                                          |                   |            |
|                                                                  | Confirm           | Cancel     |

14. Specify the rejection remarks in the **Remarks** field.

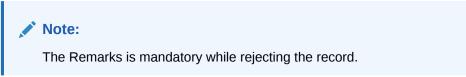

15. Click **Confirm** to reject the record.

The selected record is rejected and the rejection remarks can be viewed in **Audit** screen. Refer **Audit the Records** topic for the detailed explanation.

16. Click Cancel to discard the rejection of the record.

### 3.12 Minimize and Maximize the Records

This topic provides the systematic instructions to minimize and maximize the records.

- 1. Navigate to View screen.
- 2. Click **Collapse** to minimize the screen.

The minimized screen displays at the bottom left corner of the screen.

3. Click **Maximize** button to maximize the screen.

The screen is maximized.

### 3.13 Close the Records

This topic provides the systematic instructions to close the records.

- 1. Navigate to View screen.
- Click **Remove** button to close the record. The selected record is closed.

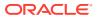

#### Note:

If the user is in the middle of creating/modifying the records, an error/warning message appears prompting to save the changes.

### 3.14 Audit the Records

This topic provides the systematic instructions to audit the record.

- 1. Navigate to View screen.
- 2. Click Audit to view the change history of the record.

The Audit detail popup screen displays.

#### Figure 3-9 Audit

| Maker                  | Checker                 |
|------------------------|-------------------------|
| ů                      | ů                       |
| 11/30/2018, 2:22:59 PM | 011/30/2018, 2:28:24 PM |
| Status                 | Modification No         |
| Authorized             | 6                       |
| ⊘Open                  | Show History            |

3. Click **Show History** hyperlink to view the modification history of the record.

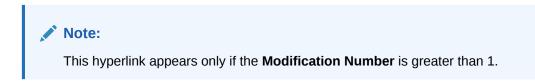

The Modification History popup screen displays in the reverse chronological order.

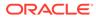

#### Figure 3-10 Modification History

| Modification No: 5               | Maker:                                | Checker:                              |
|----------------------------------|---------------------------------------|---------------------------------------|
| Authorization Status: Authorized | Maker Remarks: OVERDRAFT AMOUNT       | Checker Remarks: OVERDRAFT AMOUNT     |
|                                  | INCREASED FROM 10000 USD TO 20000 USD | VERIFIED                              |
| Record Status: Open              | 4/9/2018, 2:17:10 PM                  | 4/9/2018, 2:17:38 PM                  |
| Modification No: 4               | Maker:                                | Checker:                              |
| Authorization Status: Authorized | Maker Remarks: CHANGED TO CREDIT      | Checker Remarks: VERIFIED AND APPROVE |
|                                  | TRANSACTIONS ALLOWED - SWITCHED OFF   |                                       |
| Record Status: Open              | 4/9/2018, 2:15:30 PM                  | 4/9/2018, 2:16:04 PM                  |
| Modification No: 3               | Maker:                                | Checker:                              |
| Authorization Status: Authorized | Maker Remarks: Modified the Account   | Checker Remarks: VERIFIED AND APPROVE |
|                                  | Discerption                           | THE MODIFIED RECORD                   |
| Record Status: Open              | 4/9/2018, 2:11:38 PM                  | 4/9/2018, 2:13:24 PM                  |

- 4. Click **Back** to navigate to the previous screen.
- 5. Click anywhere the screen to close the audit detail popup screen.

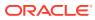

## 4 Screen/Dashboard

This topic describes about the various components in Screen / Dashboard.

This topic contains the following subtopics:

- Pagination This topic describes about the pagination details in the screen.
- Mandatory and Optional Fields
   This topic describes about the mandatory and optional fields in the screen.
- Configure Tile This topic describes the systematic instructions to configure the dashboard tile.
- Remove Tile
   This topic describes the systematic instructions to remove the dashboard tile.
- Reorder Tile This topic describes the systematic instructions to reorder the dashboard tile.
- Expand Tile This topic describes the systematic instructions to expand the dashboard tile.
- Add Tile This topic describes the systematic instructions to add the dashboard tile.

### 4.1 Pagination

This topic describes about the pagination details in the screen.

The pagination displays the number of records on the bottom left corner of the selected view screen. The number of pages appears depending on the records available. The user can navigate to the first page, last page, previous page, or next page using the numbers options.

### 4.2 Mandatory and Optional Fields

This topic describes about the mandatory and optional fields in the screen.

There are mandatory and optional fields available for any screen. The user can identify the mandatory field with the asterisk (\*) symbol. If the user tries to save the record without providing all the mandatory fields, a red exclamation mark or an error appears against the field to update the details.

### 4.3 Configure Tile

This topic describes the systematic instructions to configure the dashboard tile.

**1.** On the Dashboard, click **Configure Tile**.

The Configure Dashboard Tile pop-up screen displays.

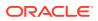

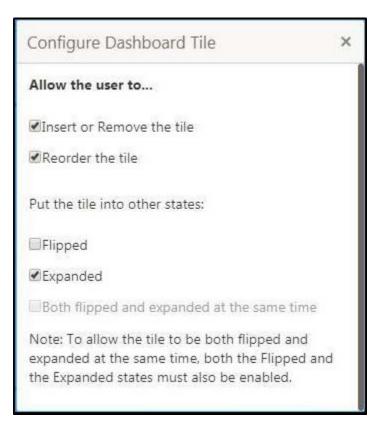

Figure 4-1 Configure Dashboard Tile

2. On **Configure Dashboard Tile**, select the required options.

For more information on fields, refer to the field description table.

| Field                                      | Description                                                                                      |
|--------------------------------------------|--------------------------------------------------------------------------------------------------|
| Insert or Remove the tile                  | If selected, the user can remove the dashboard widget from the dashboard-landing page.           |
| Reorder the tile                           | If selected, the user can rearrange the dashboard widget in the dashboard-landing page.          |
| Flipped                                    | If selected, the user can flip the dashboard widget for more information.                        |
| Expanded                                   | If selected, the user can expand the dashboard widget in the dashboard landing page.             |
| Both flipped and expanded at the same time | If selected, the user can flip and expand the dashboard widget<br>in the dashboard landing page. |

 Table 4-1
 Configure Dashboard Tile - Field Descritpion

3. Click **Close** button to update the dashboard widget configuration.

### 4.4 Remove Tile

This topic describes the systematic instructions to remove the dashboard tile.

• Click **Remove** to remove the dashboard widget from the landing page.

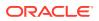

The removed widgets are available under the **Add Tiles** option.

### 4.5 Reorder Tile

This topic describes the systematic instructions to reorder the dashboard tile.

Select and drag the Drag to Reorder to drop the dashboard widget at the desired place.
 The page is automatically refreshed and displays the updated order.

### 4.6 Expand Tile

This topic describes the systematic instructions to expand the dashboard tile.

Click Expand Tile to view all the information of the dashboard widget.
 The expanded widget displays on a complete row to view more information.

### 4.7 Add Tile

This topic describes the systematic instructions to add the dashboard tile.

1. Click Add Tiles to Dashboard to add more available dashboard widget to the dashboard landing page.

The Click on tiles to add them screen displays.

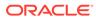

Figure 4-2 Click on tiles to add them

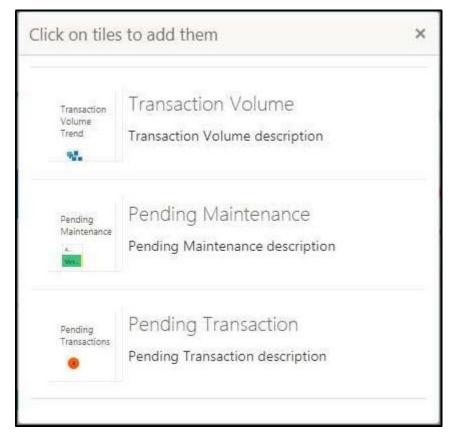

 Click on the dashboard that the user wants to add to the dashboard-landing page. The page is automatically refreshed and displays the added dashboard widget.

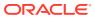

# 5 Common Fields

This topic provides the information about all the common fields used in the application. The list of common fields are as follows.

| Field           | Description                                                                                                    |
|-----------------|----------------------------------------------------------------------------------------------------|
| Branch Code     | The user can select a configured branch code which the user wants to associate with the selected screen.                                                                                                    |
| Maker           | Displays the name of the logged in user who created the record.                                                                                                    |
| Customer Number | The user can select a configured customer number which the user wants to associate with the selected screen. The user can configure the customer number using the <b>Create External Customer</b> screen.                                                                                                    |
| Account Number  | The user can select a configured account number which the user wants to associate with the selected screen. The user can configure the account number using the <b>Create External Customer Account</b> screen.                                                                                                    |
| Source System   | The user can select a configured source system which the user wants to associate with the selected screen. The user can configure the source system using the <b>Create Upload Source</b> screen.                                                                                                    |
| Host Code       | The user can select a configured host code which the user wants to associate with the selected screen. The user can configure the host code using the <b>Create Host Code</b> screen.                                                                                                    |
| Currency        | The user can select a configured currency which the user wants to associate with the selected screen. The user can configure the currency using the <b>Create Currency Definition</b> screen.                                                                                                    |
| Status          | <ul> <li>Displays the status of the record:</li> <li>Authorized: The record is verified and authorized.</li> <li>Unauthorized: The record is not verified.</li> <li>Rejected: The record is rejected.</li> <li>Open: The record is open and waiting for verification.</li> <li>Locked: The record is locked.</li> <li>Closed: The record is closed.</li> </ul> |

#### Table 5-1 Common Fields

# 6 Common Buttons/Icons

This topic provides the information about all the common buttons/icons used in the application.

The list of common buttons and icons are as follows.

| Button/Icon | Description                                                                                    |
|-------------|------------------------------------------------------------------------------------------------|
|             | Description                                                                                    |
| New         | Creates a new record for the selected screen.                                                  |
| Query       | View all the configured records for the selected screen.                                       |
| Unlock      | Unlock the configured record for the selected screen.                                          |
| Search      | Search the configured record and select the required record for the selected screen.           |
| Сору        | Copy the configured record, modify the details, and save with a different name for the record. |
| Delete      | Remove the configured record for the selected screen.                                          |
| Reopen      | Reopens a closed record for the selected screen.                                               |
| Close       | Closes the configured record for the selected screen.                                          |
| Print       | Print view the configured record for the selected screen.                                      |
| Authorize   | Authorize the configured record for the selected screen.                                       |
| Reject      | Rejects the configured record for the selected screen.                                         |
| Collapse    | Minimises the opened screen to the bottom left corner of the screen.                           |
| Remove      | Closes the opened screen.                                                                      |
| Audit       | Check the history of the configured records for the selected screen.                           |
| Save        | Save the configured record for the selected scree                                              |
| Cancel      | Discard the configured record before saving it.                                                |
| +           | Add a row in the grid to provide the required record for the selected screen.                  |
| -           | Remove a row in the grid for the selected screen.                                              |
| >           | Select a record and move it to the required selected list grid.                                |
| <           | Select a record and move it back to the available list grid.                                   |
| >           | Move all the available list of records to the selected list of grid.                           |
| <b> </b> <  | Move back all the selected list of records to the available list of grid.                      |

Table 6-1 List of Buttons/Icons

### Index

#### A

Access the Records, 3-2 Add Tile, 4-3 Application Access, 1-1 Application Environment, 2-1 Audit the Records, 3-9 Authorize the Records, 3-6

#### С

Close the Records, 3-8 Common Buttons/Icons, 6-1 Common Fields, 5-1 Configure Tile, 4-1 Copy the Records, 3-5 Create / Configure the Records, 3-4

#### D

Delete the Records, 3-6

#### Ε

Edit the Records, 3-4 Expand Tile, 4-3

#### Н

How to's, 3-1

#### L

List View, 3-3

#### Μ

Maintenance Screen, 2-2

Mandatory and Optional Fields, 4-1 Minimize and Maximize the Records, 3-8

#### Ρ

Pagination, 4-1 Print the Records, 3-6

#### R

Remove Tile, 4-2 Reopen the Records, 3-5 Reorder Tile, 4-3

#### S

Screen/Dashboard, 4-1 Search the Records, 3-3 Sign In, 1-1 Sign Out, 1-2 Summary Screen, 2-3

#### Т

Tile View, 3-2

#### U

Unlock the Records, 3-5

#### V

View Records, 3-2

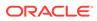